## SmplTrek v2.0Upgrade Guide

[Note] Use the AC adapter or new batteries. Never interrupt the power during a firmware update.

## Updating the firmware

- 1 Download the firmware (.zip) from the following URL. https://sonicware.jp/pages/downloads
- 2 Connect the SD card to the PC/Mac by inserting it into the PC/Mac's card slot or using the SmplTrek's card reader mode.
- 3 Unzip the downloaded firmware (.zip) and copy the binary file (SmplTrek.bin) to the root folder on the SD card.

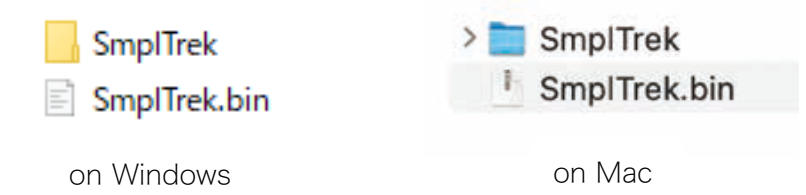

4 Remove the SD card from the PC/Mac and insert it into the SmpITrek or deactivate the SmplTrek's card reader mode and shut it down.

- 5 While pressing  $\bigcirc$ , press and hold the power button.
- 6 When the update screen opens, select SYSTEM UPDATE, and press OK.

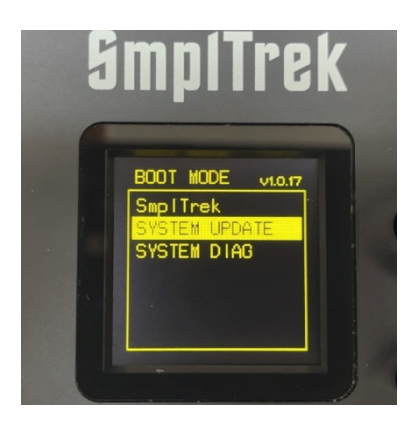

**7** Press OK to start the update.

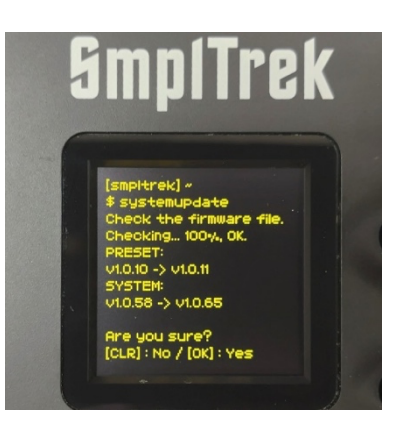

Screen display varies by version

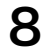

8 After it completes, press the power button to shut the unit down. Then, restart it.

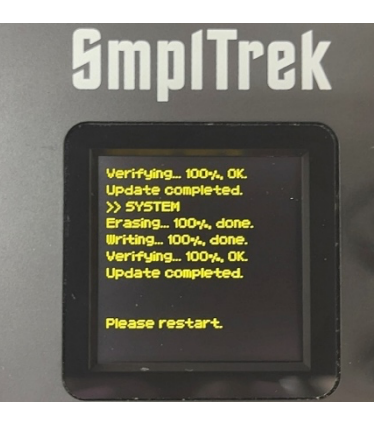

## Next, install the new drum kits

- 1 Press func + system button to open the SYSTEM MENU, select CARD and press OK.
- 2 Select DUPLICATE PRESETS and press OK.

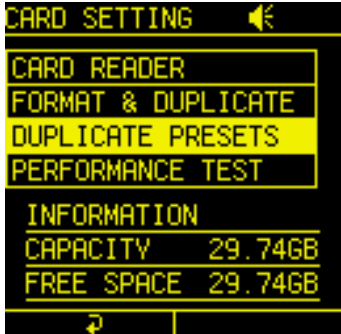

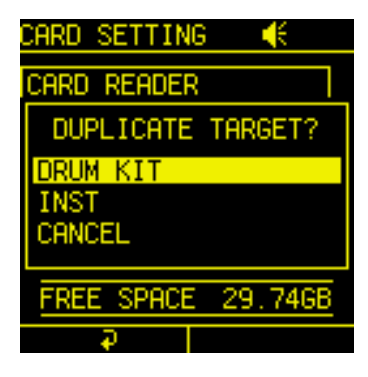

3 Select DRUM KIT under DUPLICATE TARGET? and press OK.